## **How to Submit a Request to Drop after Census**

1. Log in to myCoyote and select the "Permission Request" tile from the "Academics" dropdown menu.

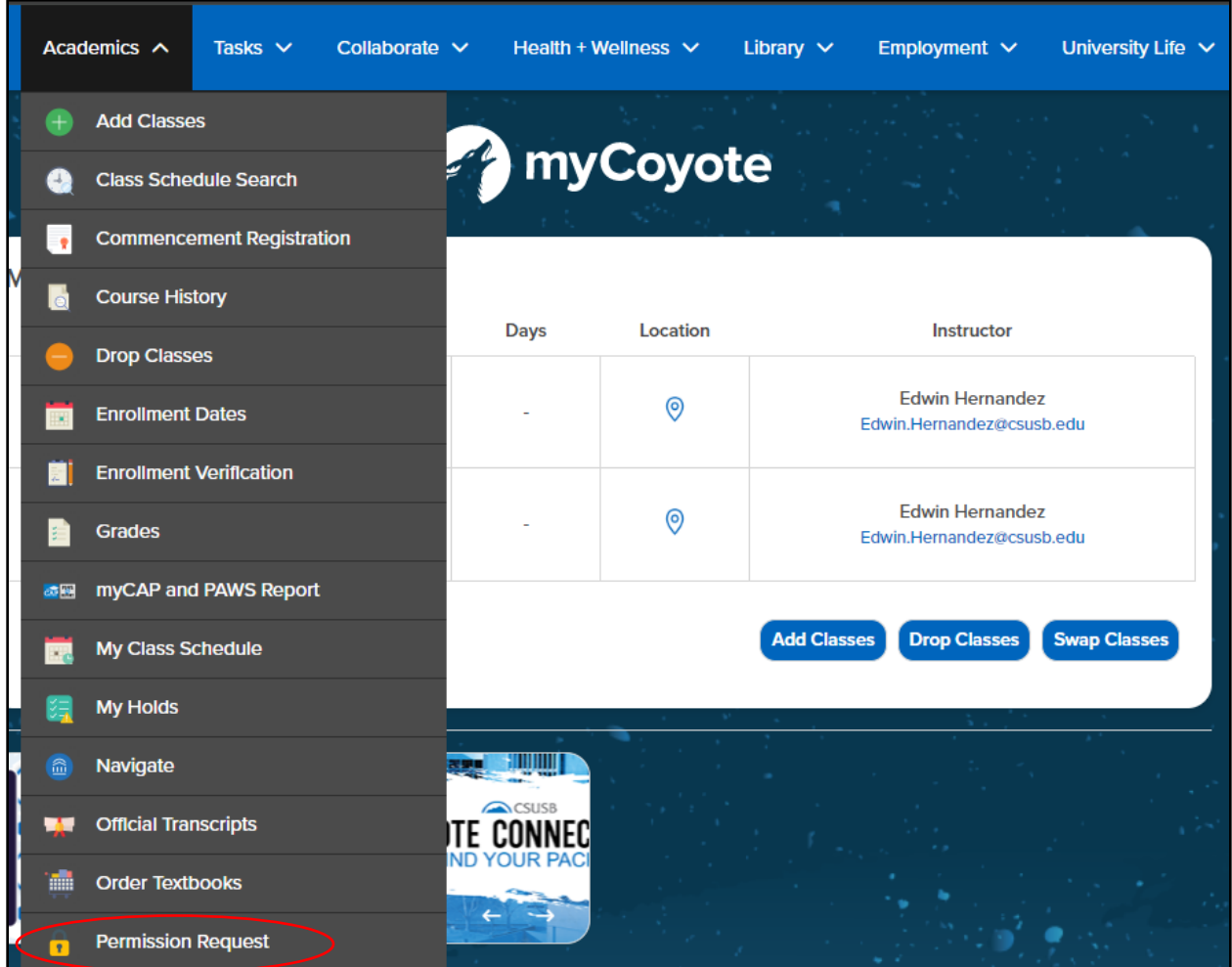

2. Select "Permission to Drop/Withdraw" to the right-hand side. Then click "create new request."

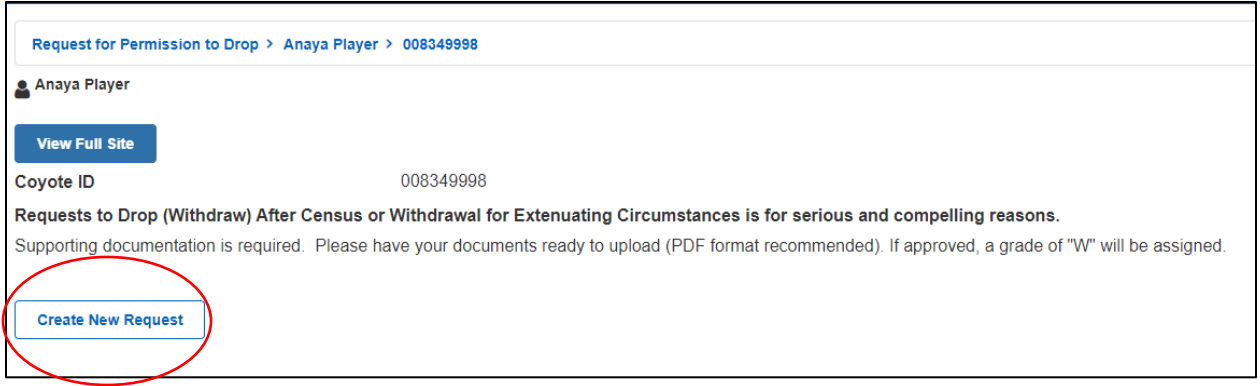

## 4. Select "Permission to Drop After Census…"

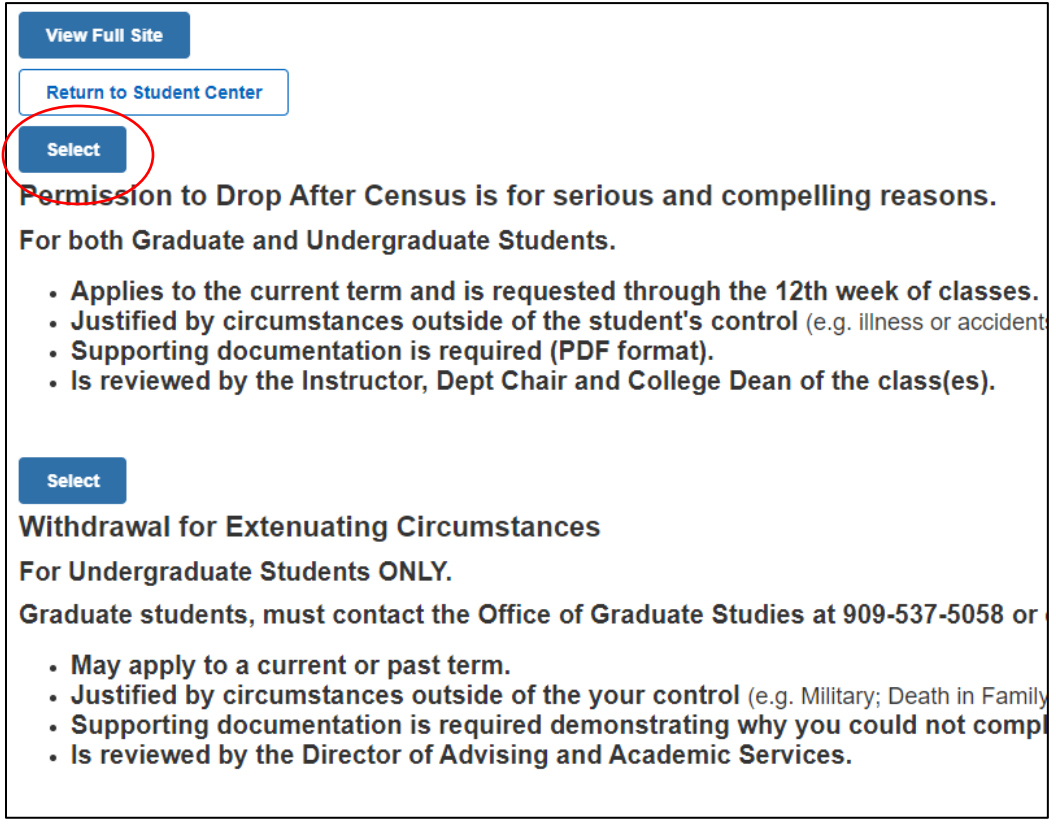

5. Select the course(s) to drop or select "withdraw from all" for all courses, then click Next

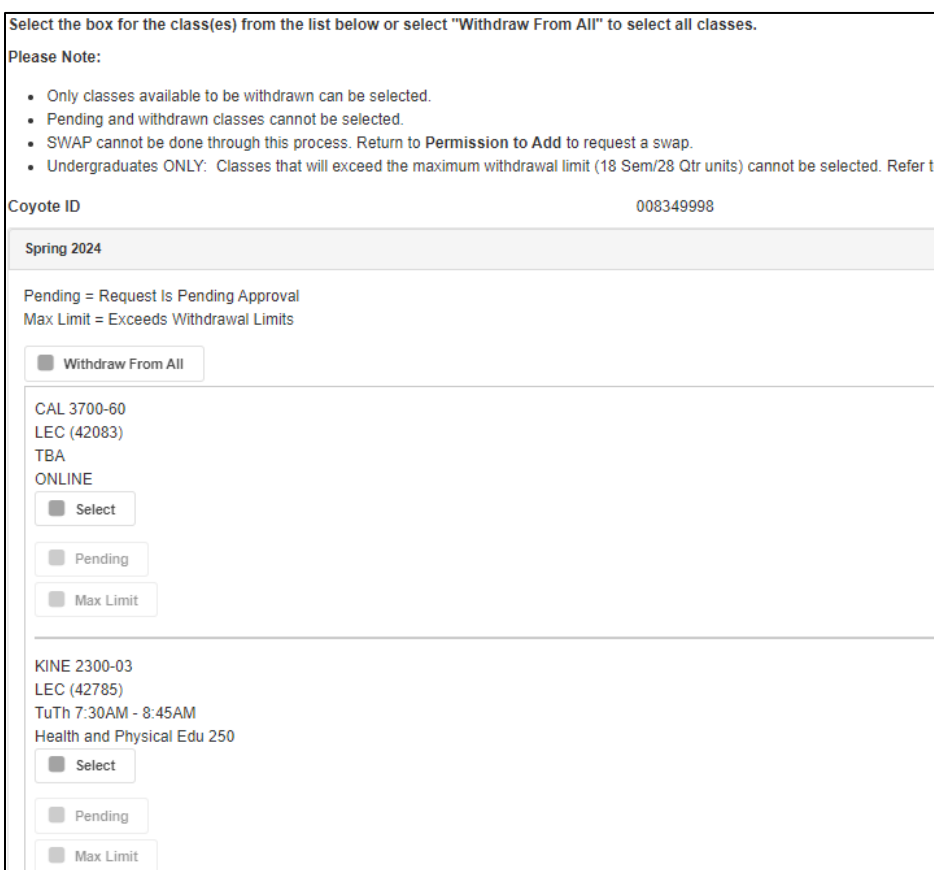

## 6. Read and select the acknowledgement, then click Next

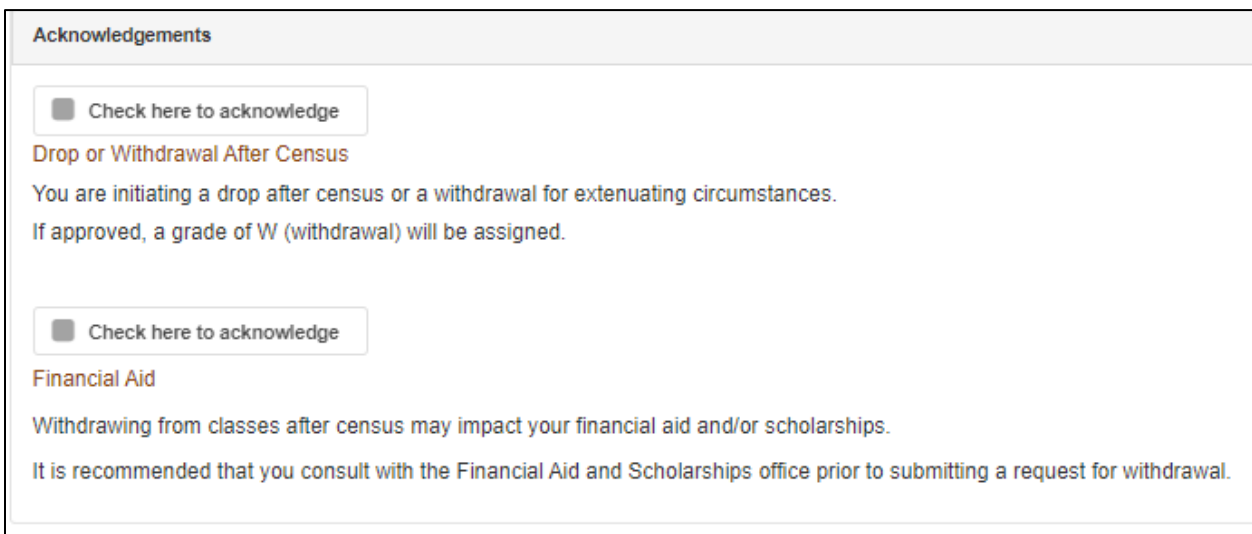

7. Type your reason for requesting the withdrawal in the Justification box, upload any documentation that supports your justification by selecting "Add", then click "Submit" Note: Please use PDF format for uploads

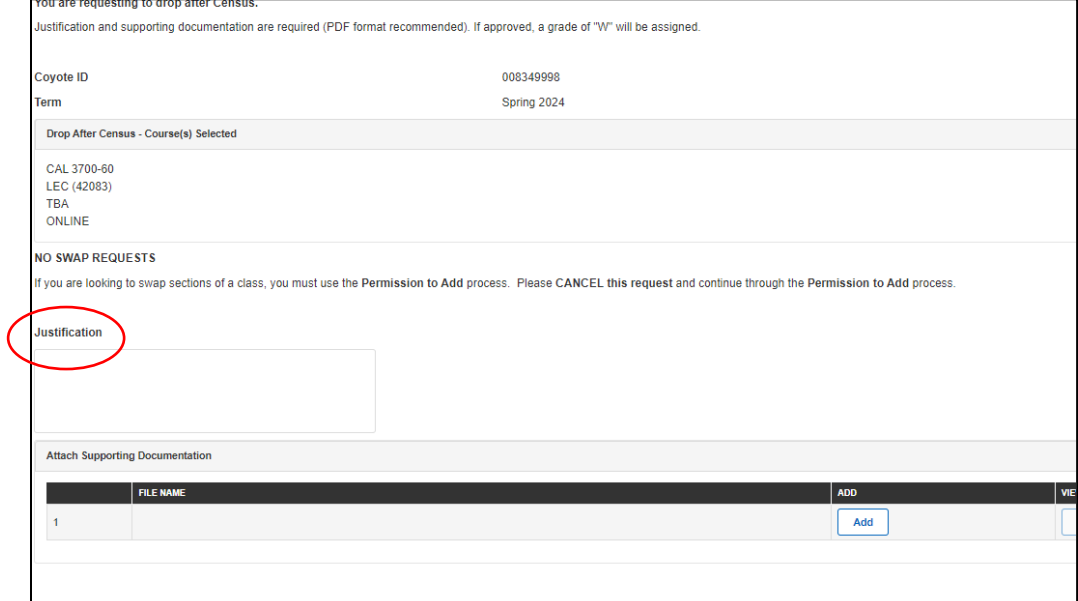

## 8. The following message will appear once the request is submitted

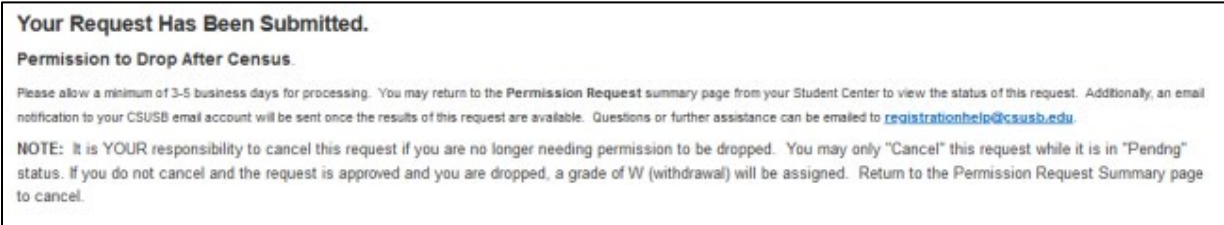

9. To check the status of a request that was submitted, repeat the first two steps of this guide – the status will either show as pending, approved, or denied.

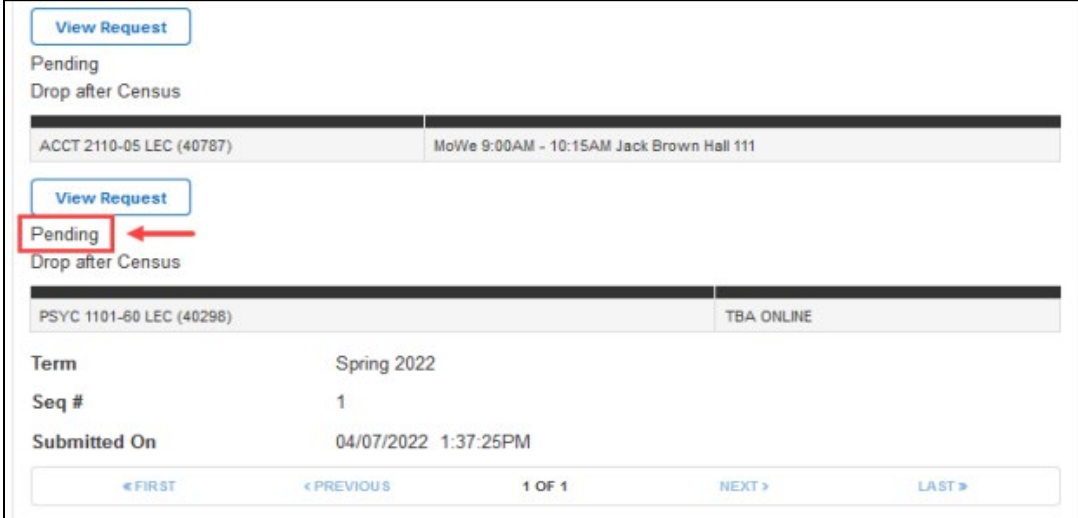